## **Formatierungen und Edumark**

### **Open Sans**

 $\frac{2}{3}$  Ergänze den Lückentext, indem du die angegebenen Wörter einsetzt.

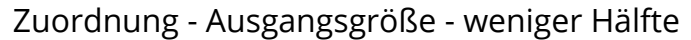

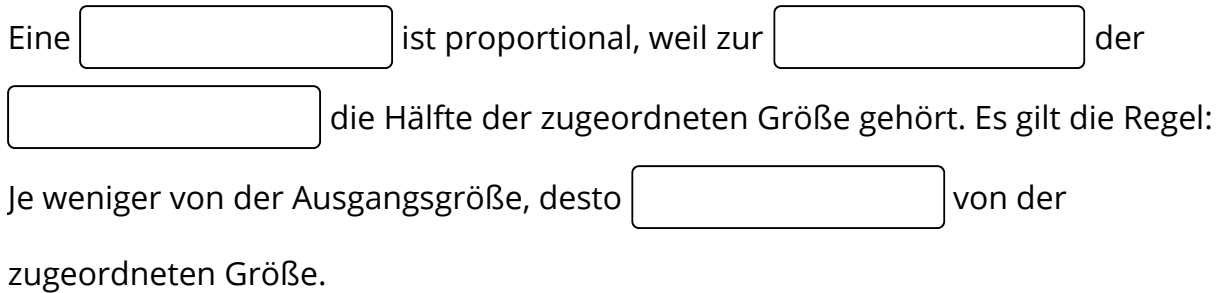

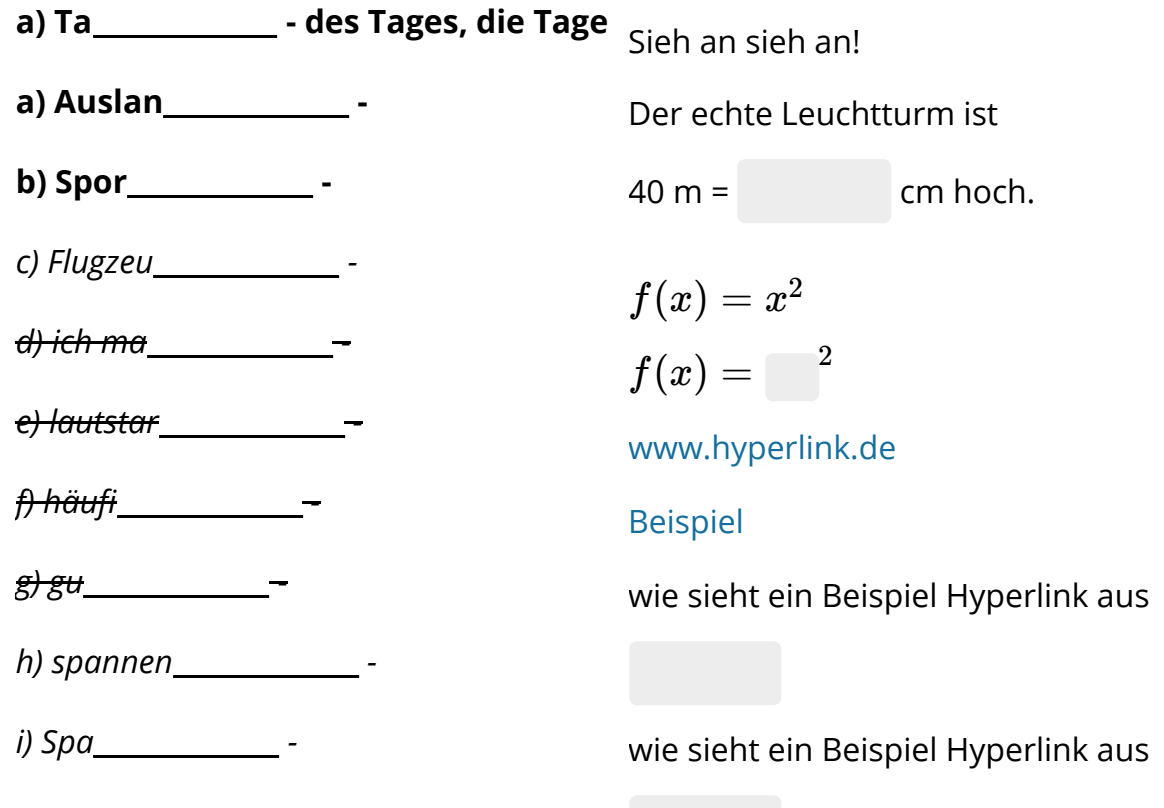

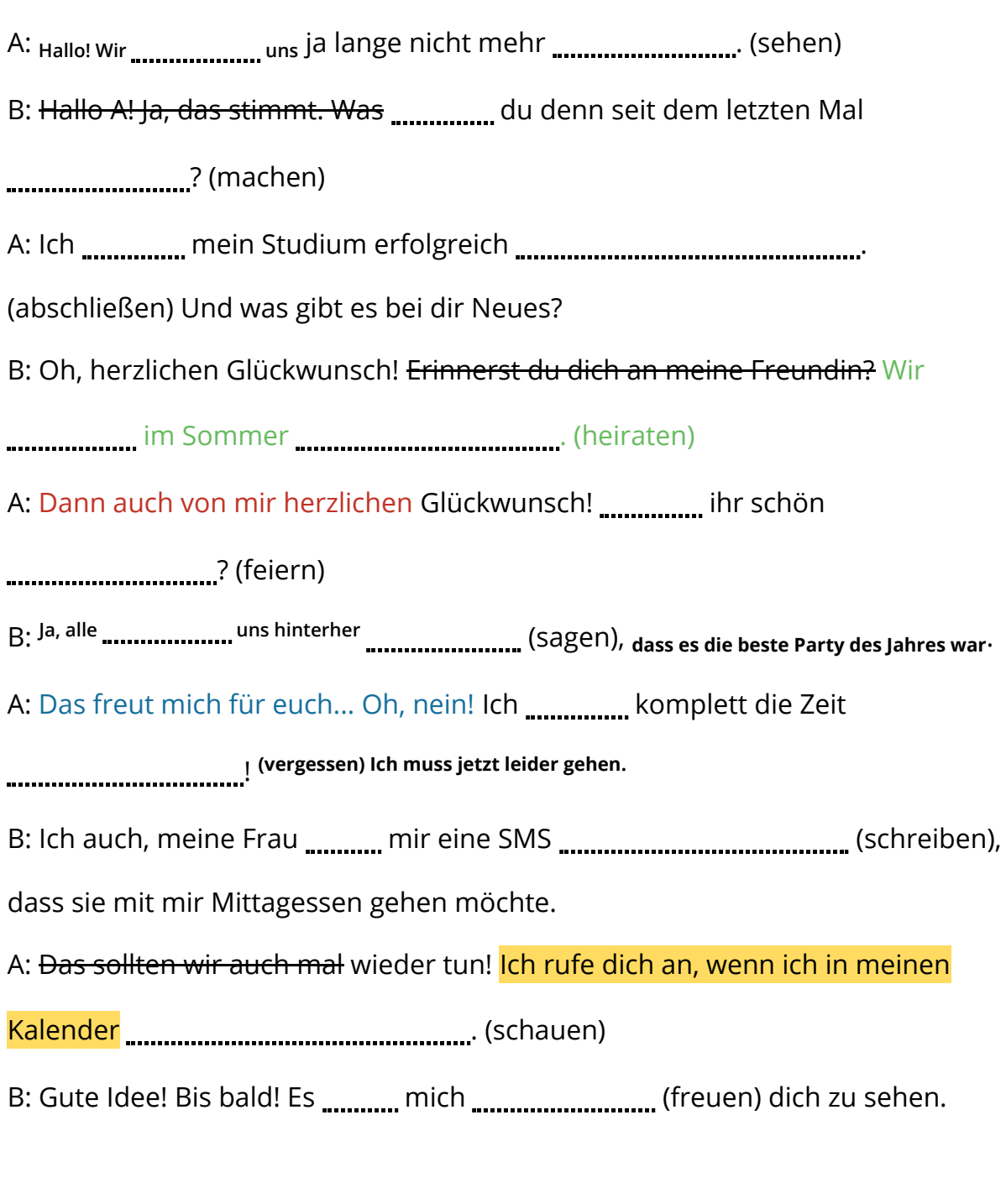

Das *Modell* ist **stel** so groß wie der echte *Leuchtturm*. Ich *rechne* echte **cm geteilt durch** 

Das Modell ist cm groß.

#### **Das Modell der zentralen Planwirtschaft** lässt sich in reiner Form nicht

verwirklichen, doch kommen besonders die Wirtschaftsordnungen der

[sozialistischen Staaten diesem] System- Entwurf nahe. Aber auch viele westliche

*Länder haben während des Zweiten* mit der Einführung

planwirtschaftlicher Elemente ihre marktwirtschaftliche Ordnung vorübergehend

außer Kraft gesetzt, um die Produktion und die der der Güter

den Erfordernissen der

Kriegsführung unterzuordnen.

#### **Open Dyslexic**

 $(2)$  Ergänze den Lückentext, indem du die angegebenen Wörter einsetzt.

Zuordnung - Ausgangsgröße - weniger Hälfte

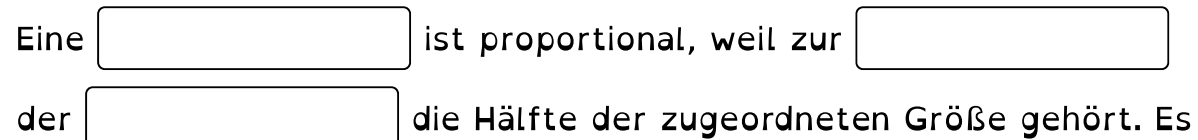

#### gilt die Regel: Je weniger von der Ausgangsgröße, desto

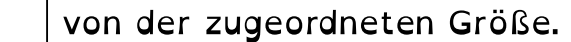

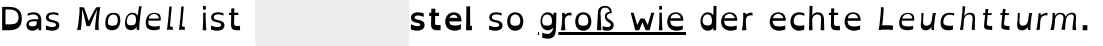

Ich rechne echte cm geteilt durch

Das Modell ist cm groß.

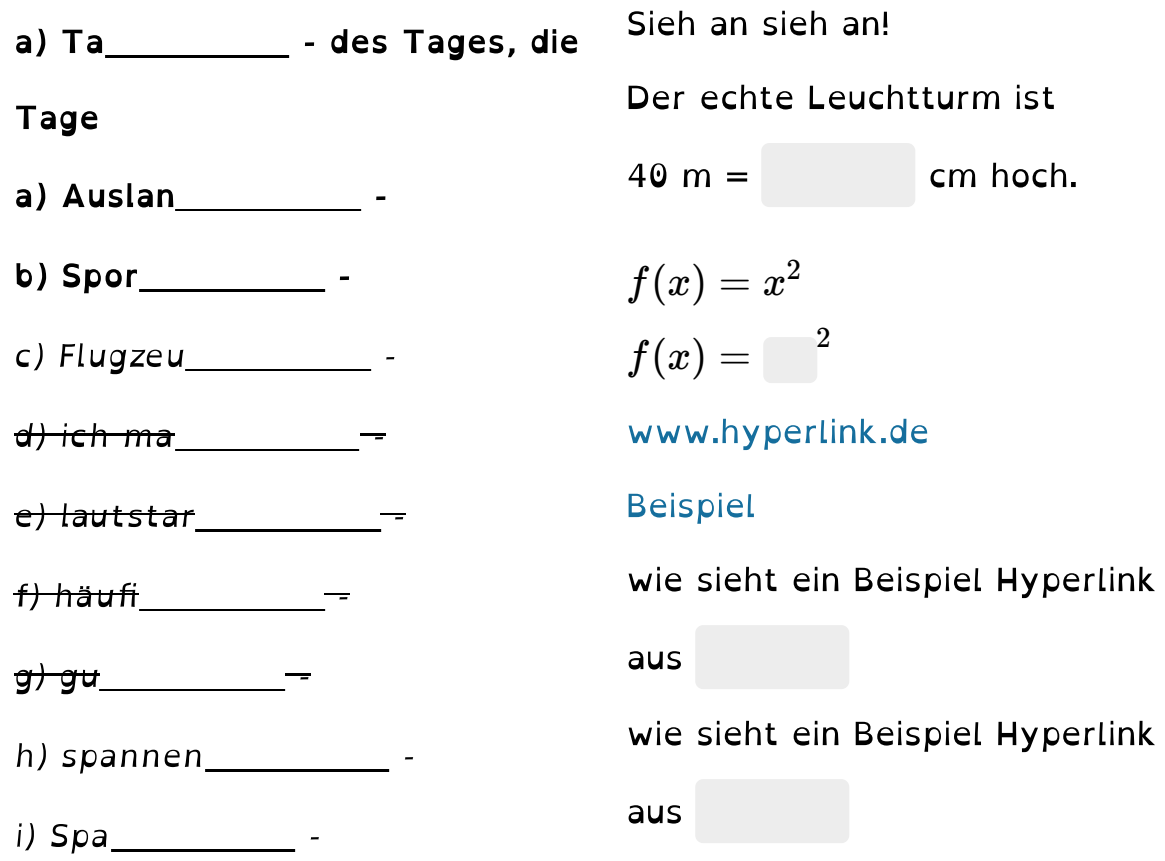

Das Modell der zentralen Planwirtschaft lässt sich in reiner Form nicht verwirklichen, doch kommen besonders die Wirtschaftsordnungen der [sozialistischen Staaten diesem] System-Entwurf nahe. Aber auch viele westliche Länder haben während des Zweiten mit der Einführung planwirtschaftlicher Elemente ihre marktwirtschaftliche Ordnung vorübergehend außer Kraft gesetzt, um die Produktion und die der der Güter den Erfordernissen der

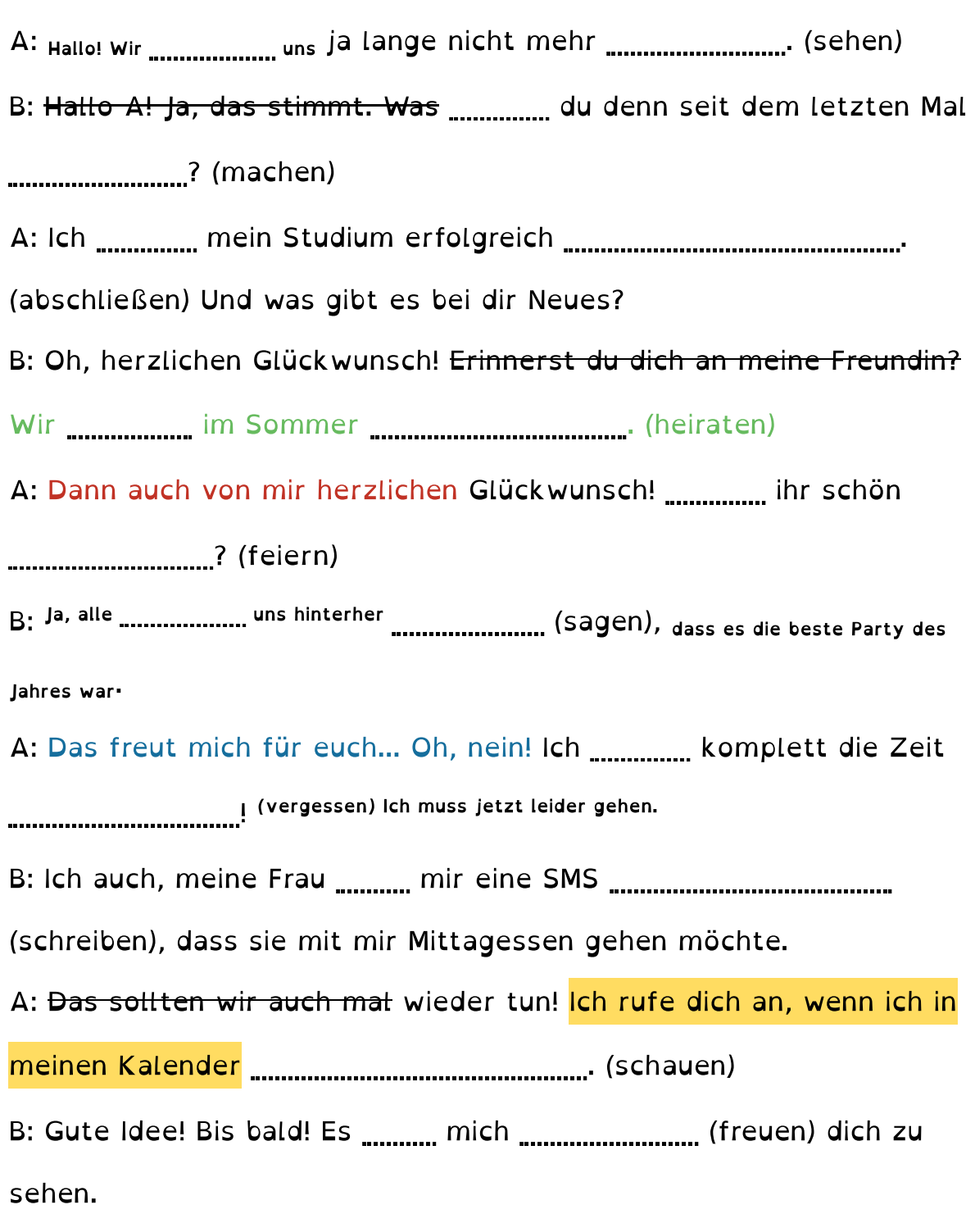

#### **Maven Pro**

 $\degree$ 3 Ergänze den Lückentext, indem du die angegebenen Wörter einsetzt.

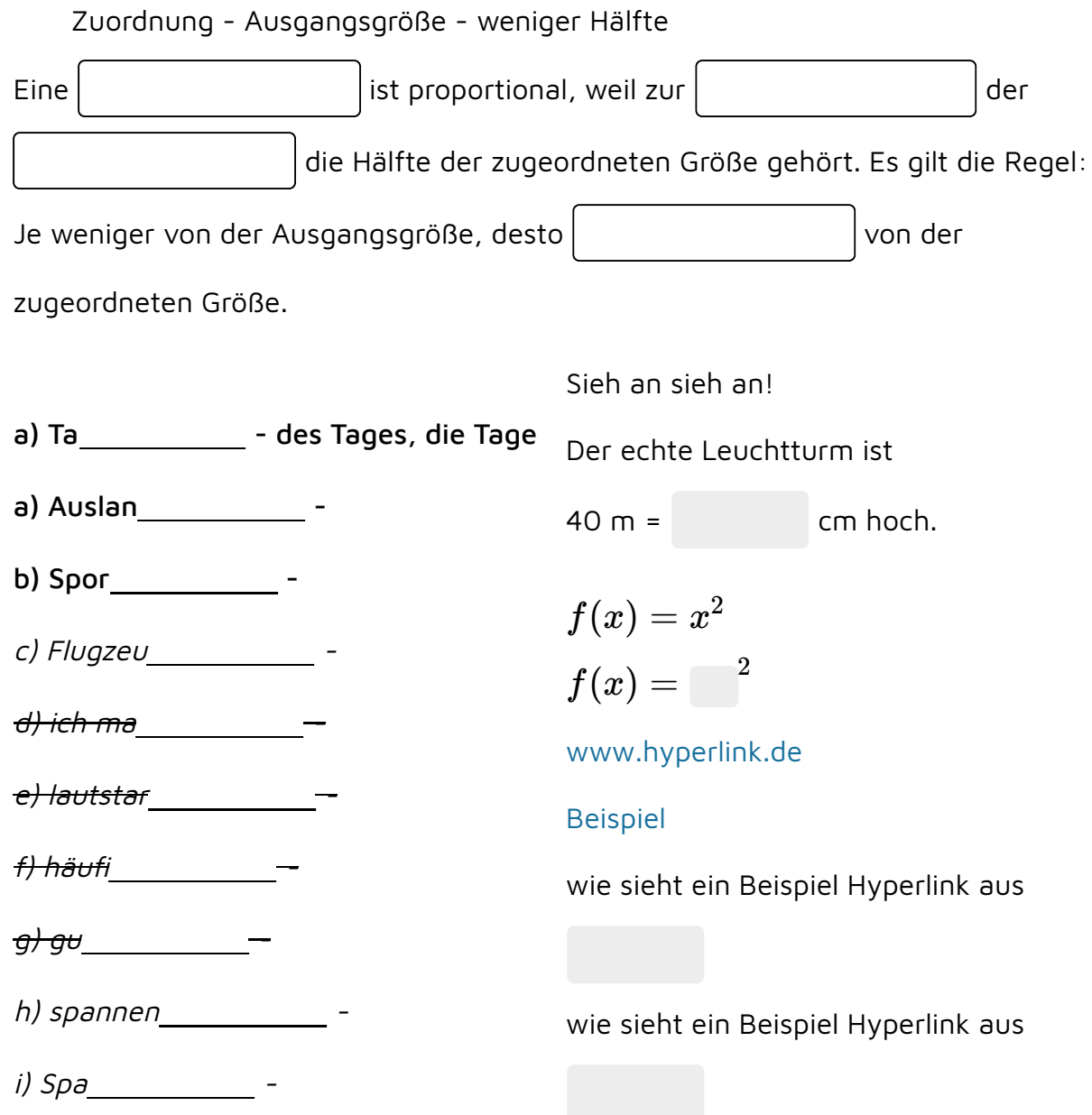

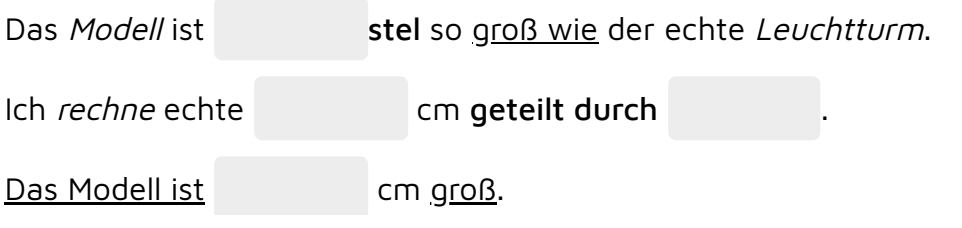

A: <sub>Hallo! Wir …………………… uns</sub> ja lange nicht mehr **………………………**……(sehen) B: Hallo A! Ja, das stimmt. Was du denn seit dem letzten Mal .........................? (machen) A: Ich mein Studium erfolgreich . (abschließen) Und was gibt es bei dir Neues? B: Oh, herzlichen Glückwunsch! Erinnerst du dich an meine Freundin? Wir im Sommer . (heiraten) A: Dann auch von mir herzlichen Glückwunsch! ................ ihr schön ..............................? (feiern) B: Ja, alle **...................** uns hinterher **........................** (Sagen), dass es die beste Party des Jahres war A: Das freut mich für euch... Oh, nein! Ich ................ komplett die Zeit ! (vergessen) Ich muss jetzt leider gehen. B: Ich auch, meine Frau million mir eine SMS munnemmunnummunnummunnum (schreiben), dass sie mit mir Mittagessen gehen möchte. A: <del>Das sollten wir auch mal</del> wieder tun! Ich rufe dich an, wenn ich in meinen Kalender . (schauen)

B: Gute Idee! Bis bald! Es ........... mich ............................... (freuen) dich zu sehen.

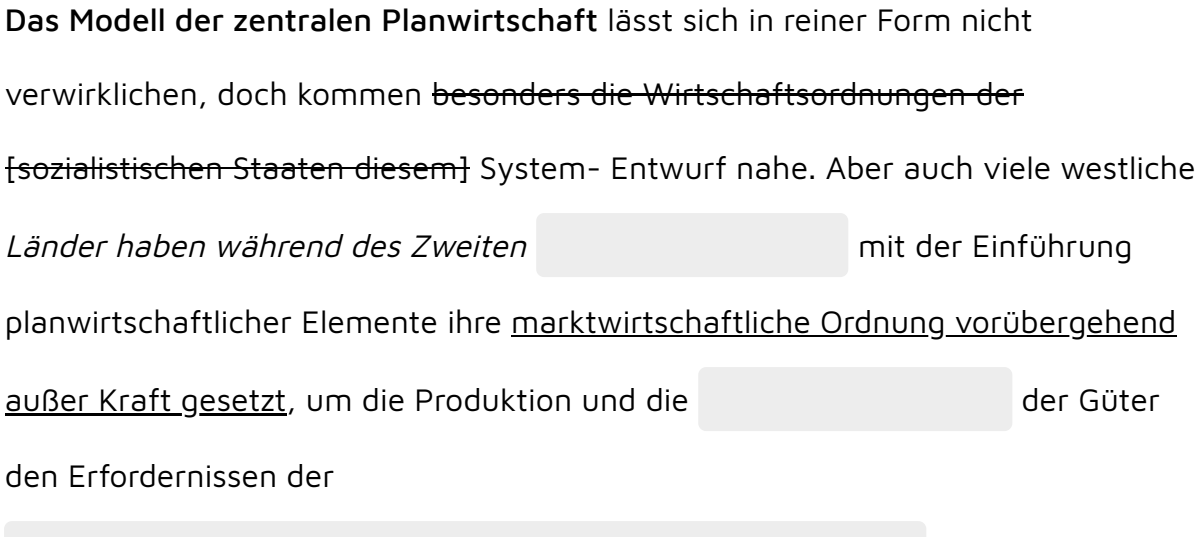

Kriegsführung unterzuordnen.

#### **Roboto**

 $\frac{9}{2}$ (4) Ergänze den Lückentext, indem du die angegebenen Wörter einsetzt.

Zuordnung - Ausgangsgröße - weniger Hälfte

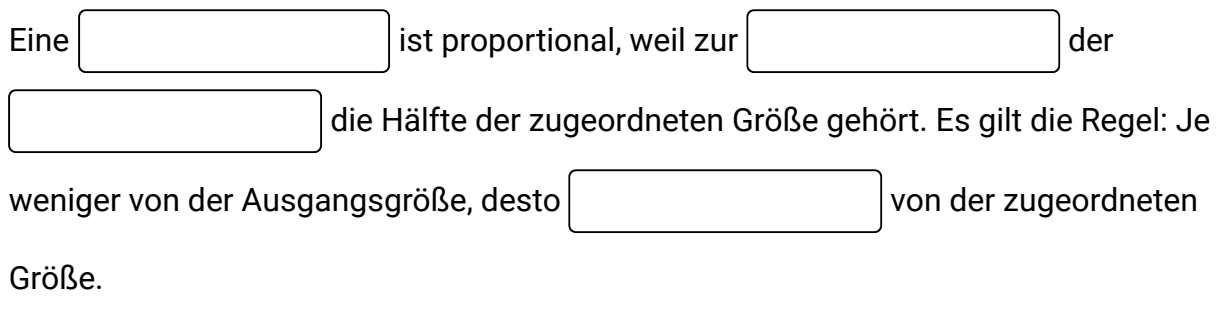

**Das Modell der zentralen Planwirtschaft** lässt sich in reiner Form nicht verwirklichen, doch kommen besonders die Wirtschaftsordnungen der [sozialistischen Staaten diesem] System- Entwurf nahe. Aber auch viele westliche *Länder haben während des Zweiten* mit der Einführung planwirtschaftlicher Elemente ihre marktwirtschaftliche Ordnung vorübergehend außer Kraft gesetzt, um die Produktion und die der Güter den Erfordernissen der

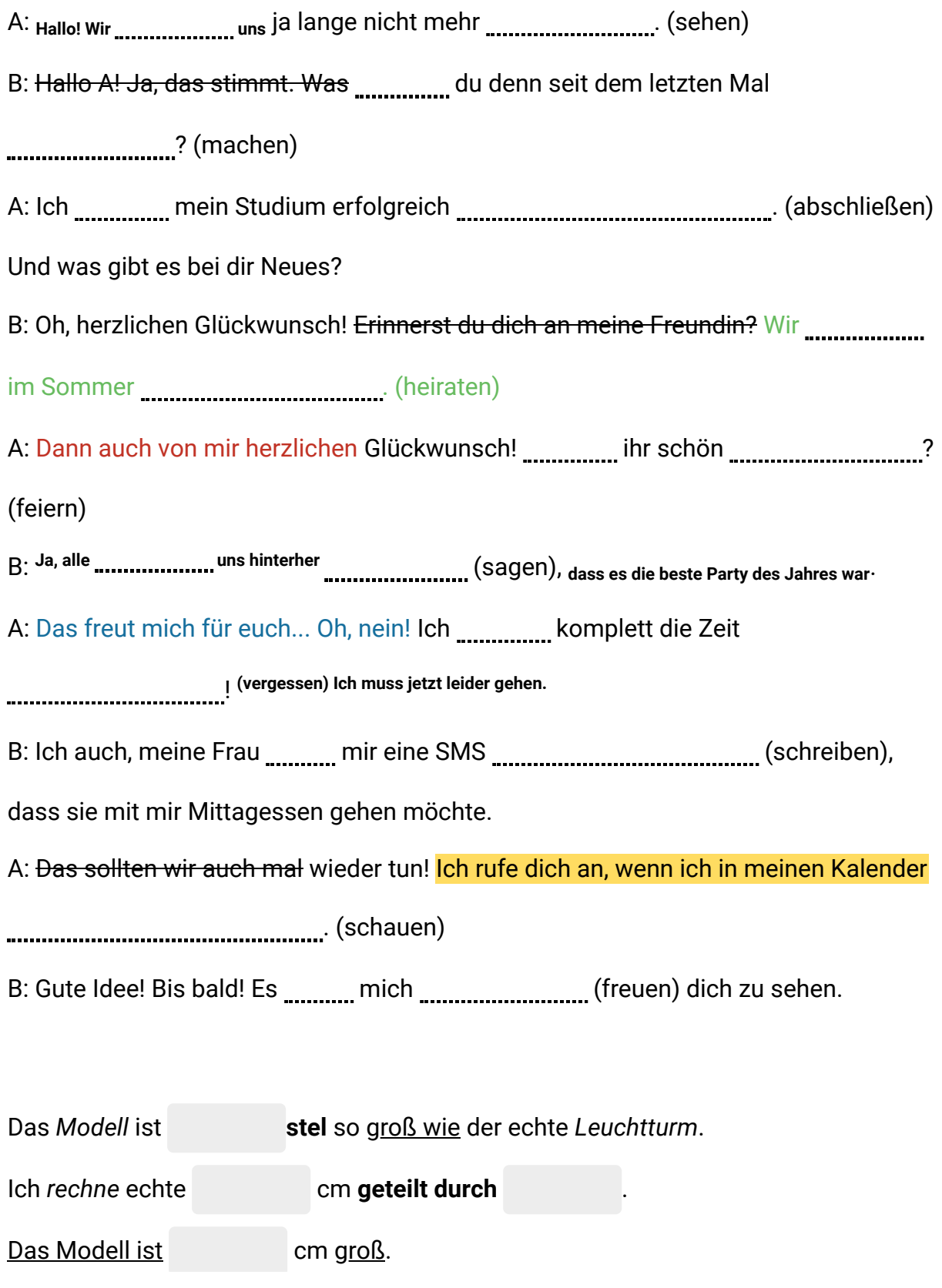

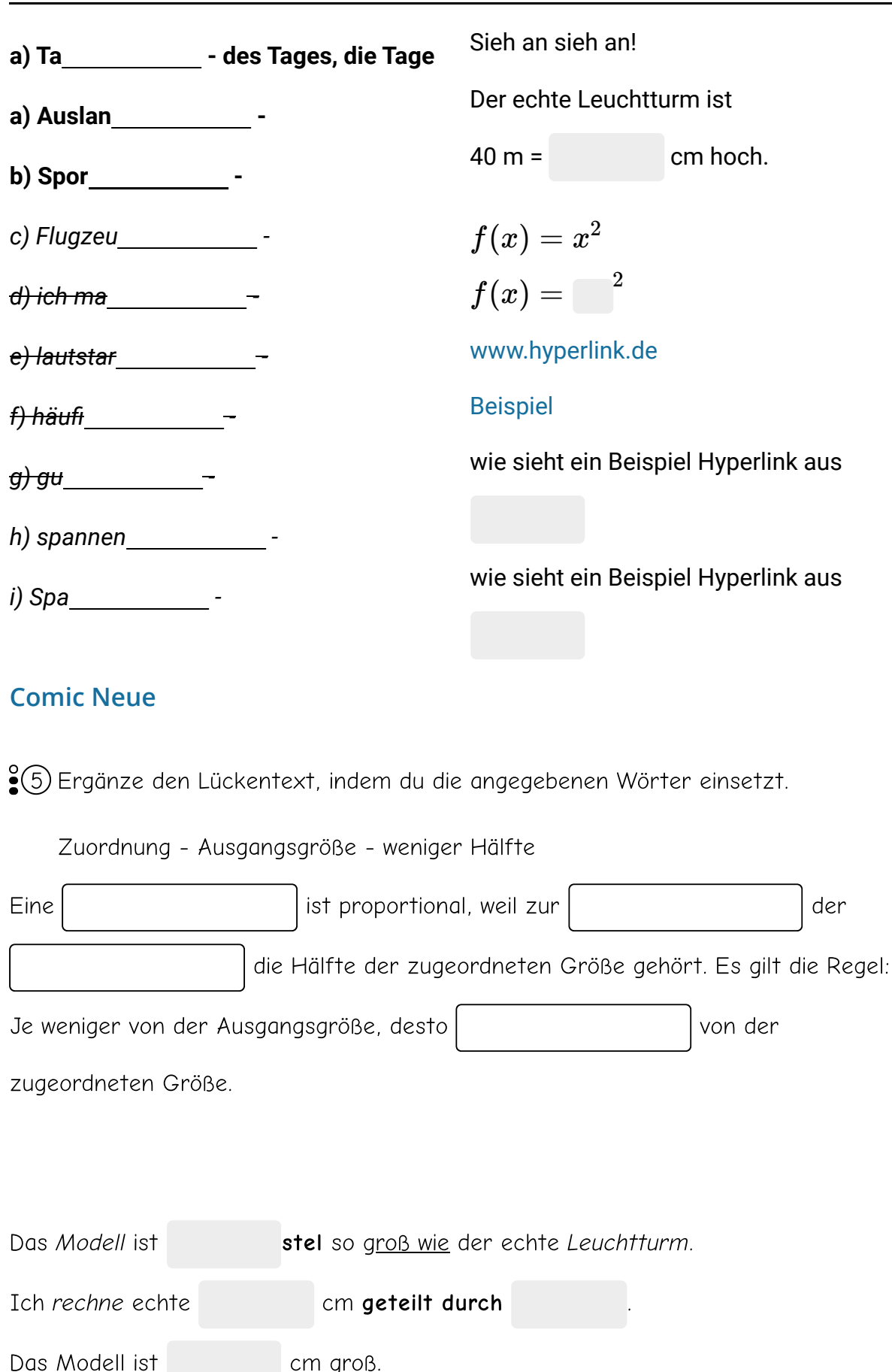

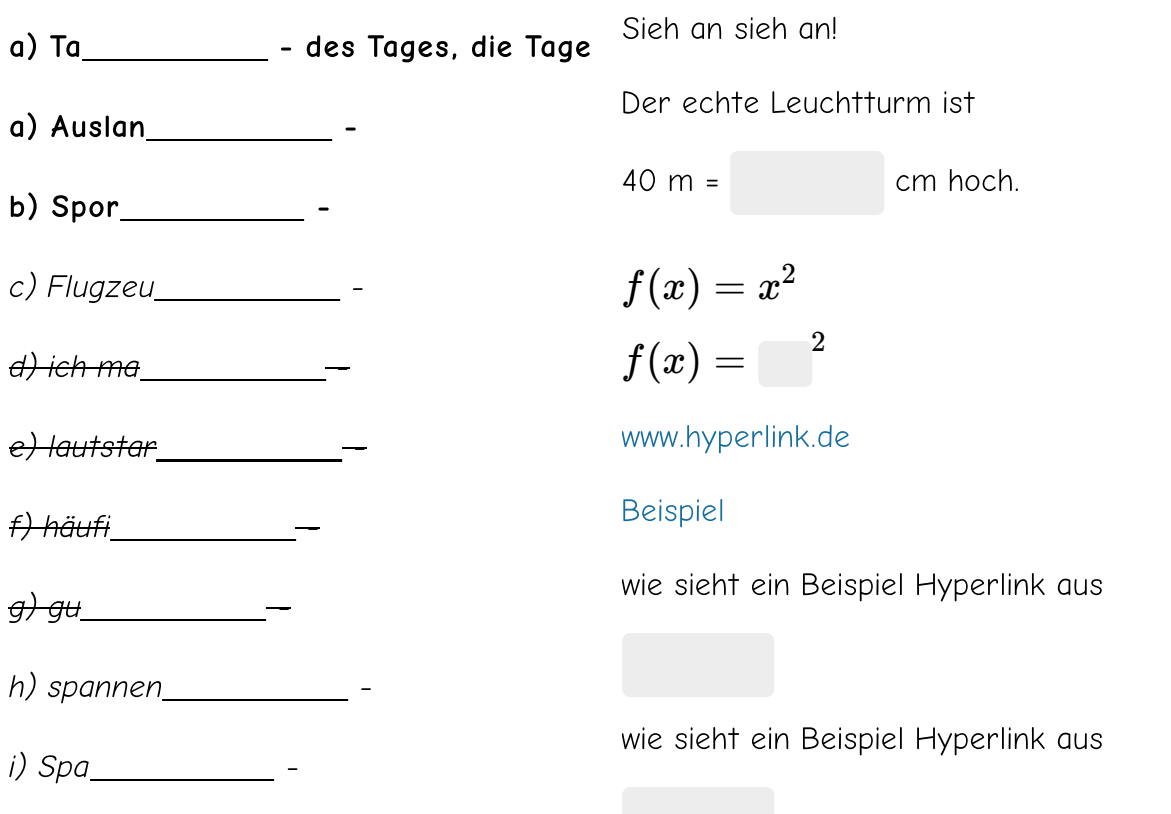

Das Modell der zentralen Planwirtschaft lässt sich in reiner Form nicht verwirklichen, doch kommen besonders die Wirtschaftsordnungen der [sozialistischen Staaten diesem] System- Entwurf nahe. Aber auch viele westliche Länder haben während des Zweiten mit der Einführung planwirtschaftlicher Elemente ihre marktwirtschaftliche Ordnung vorübergehend außer Kraft gesetzt, um die Produktion und die der der Güter den Erfordernissen der

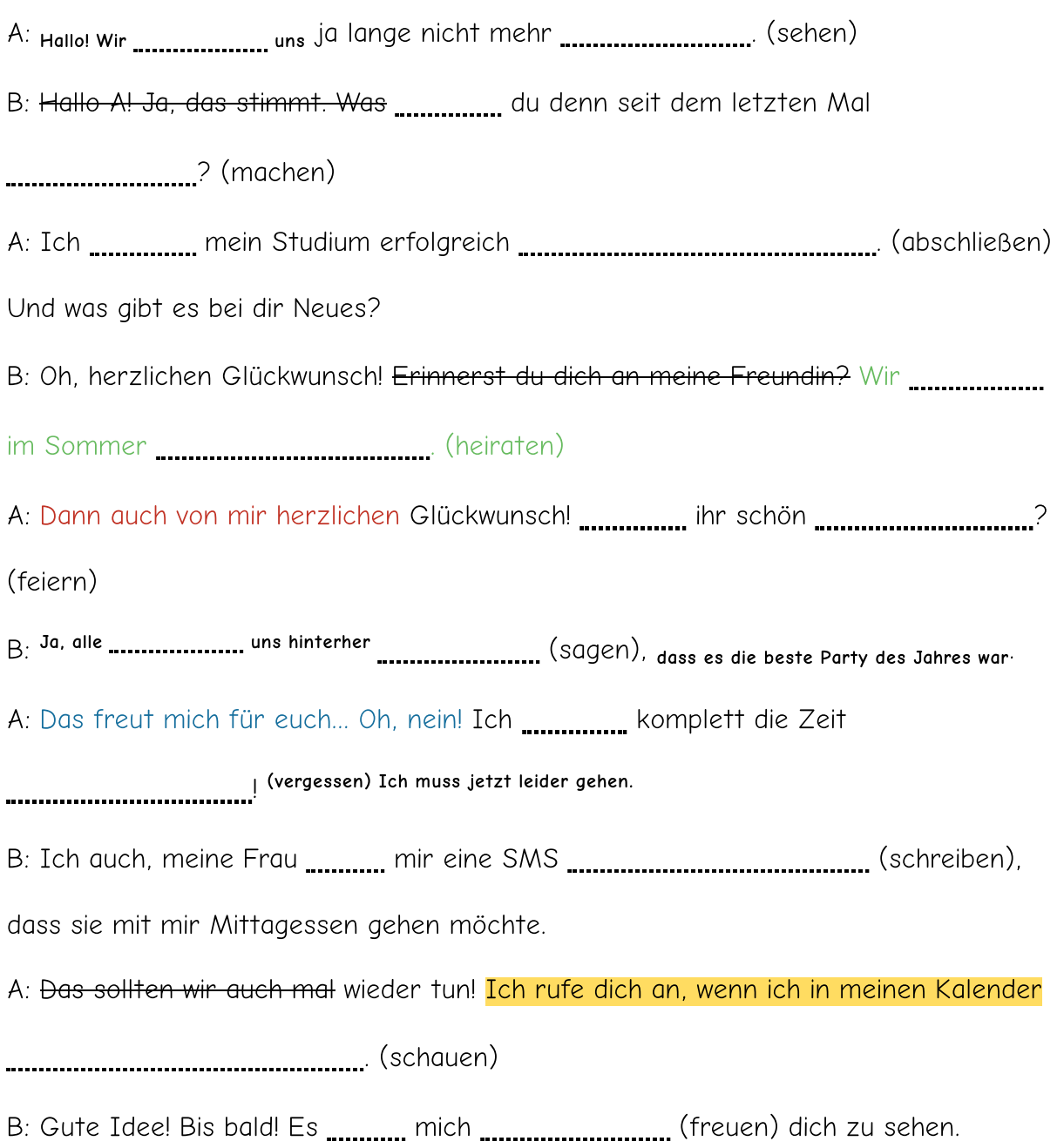

## **Grundschrift**

6 Ergänze den Lückentext, indem du die angegebenen Wörter einsetzt.

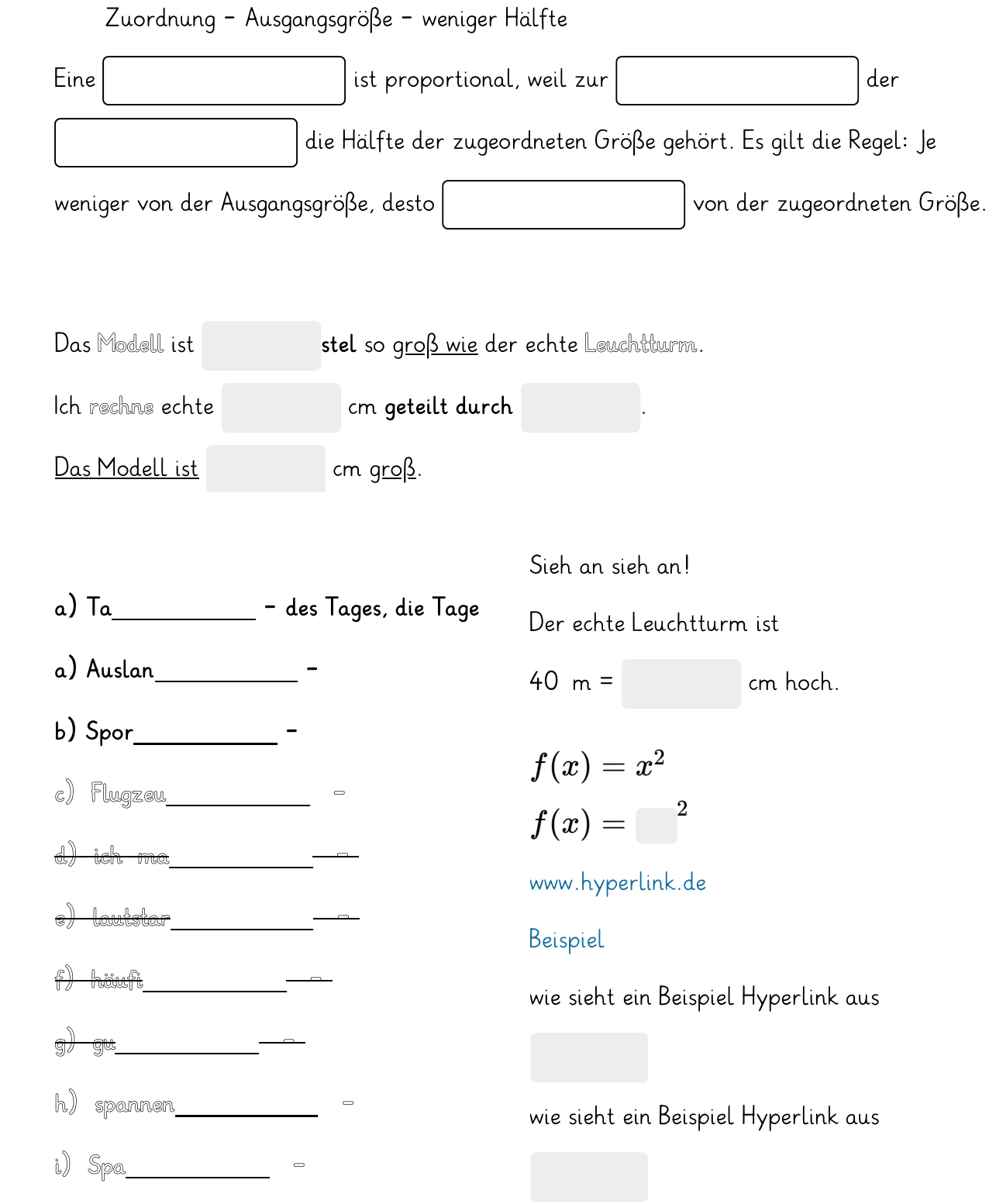

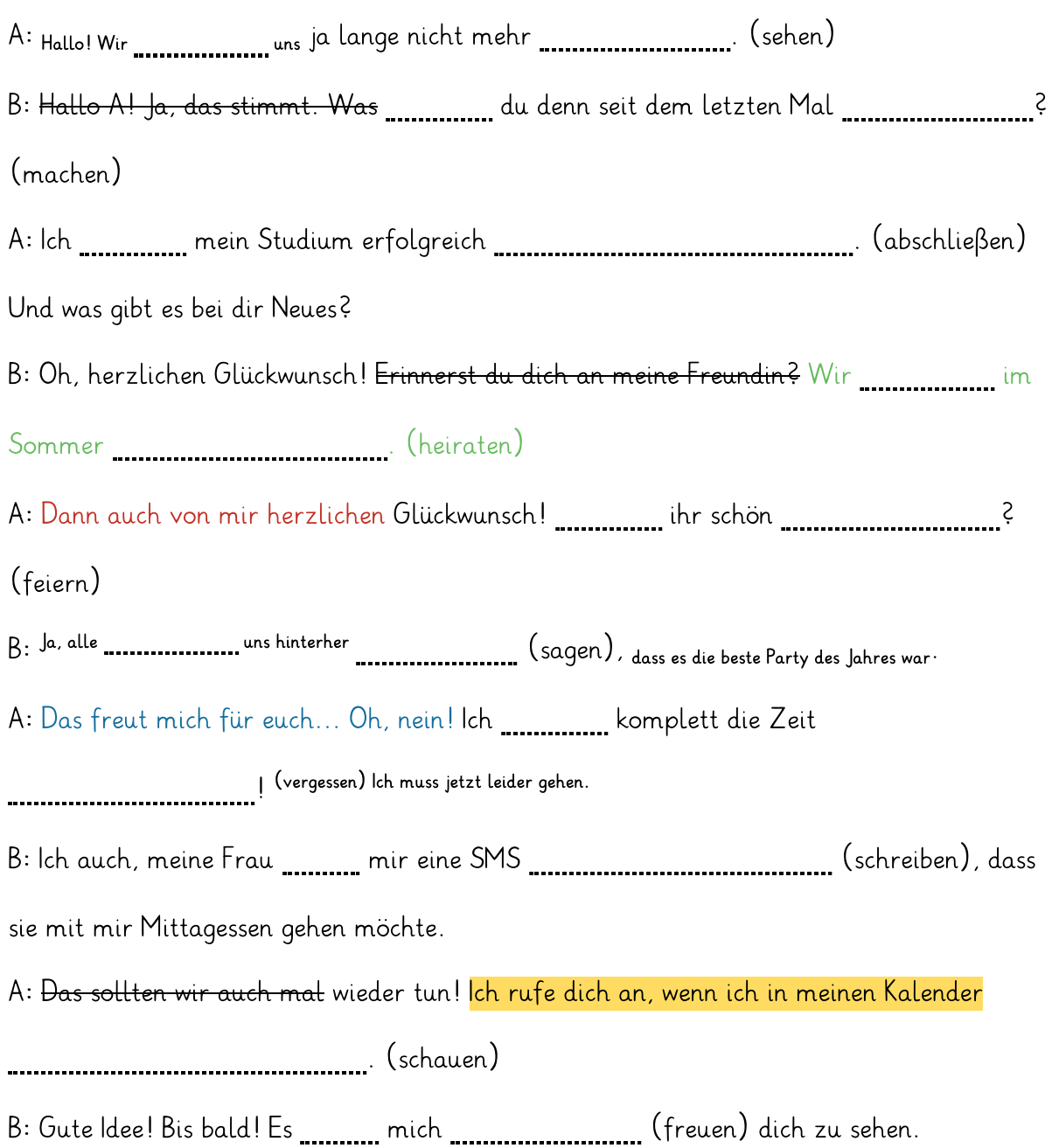

# Das Modell der zentralen Planwirtschaft lässt sich in reiner Form nicht verwirklichen, doch kommen besonders die Wirtschaftsordnungen der [sozialistischen Staaten diesem] System-Entwurf nahe. Aber auch viele westliche Länder haben während des Zweiten mit der Einführung planwirtschaftlicher Elemente ihre

marktwirtschaftliche Ordnung vorübergehend außer Kraft gesetzt, um die Produktion und

die der Güter den Erfordernissen der

#### **Lora**

 $\degree$  / Ergänze den Lückentext, indem du die angegebenen Wörter einsetzt.

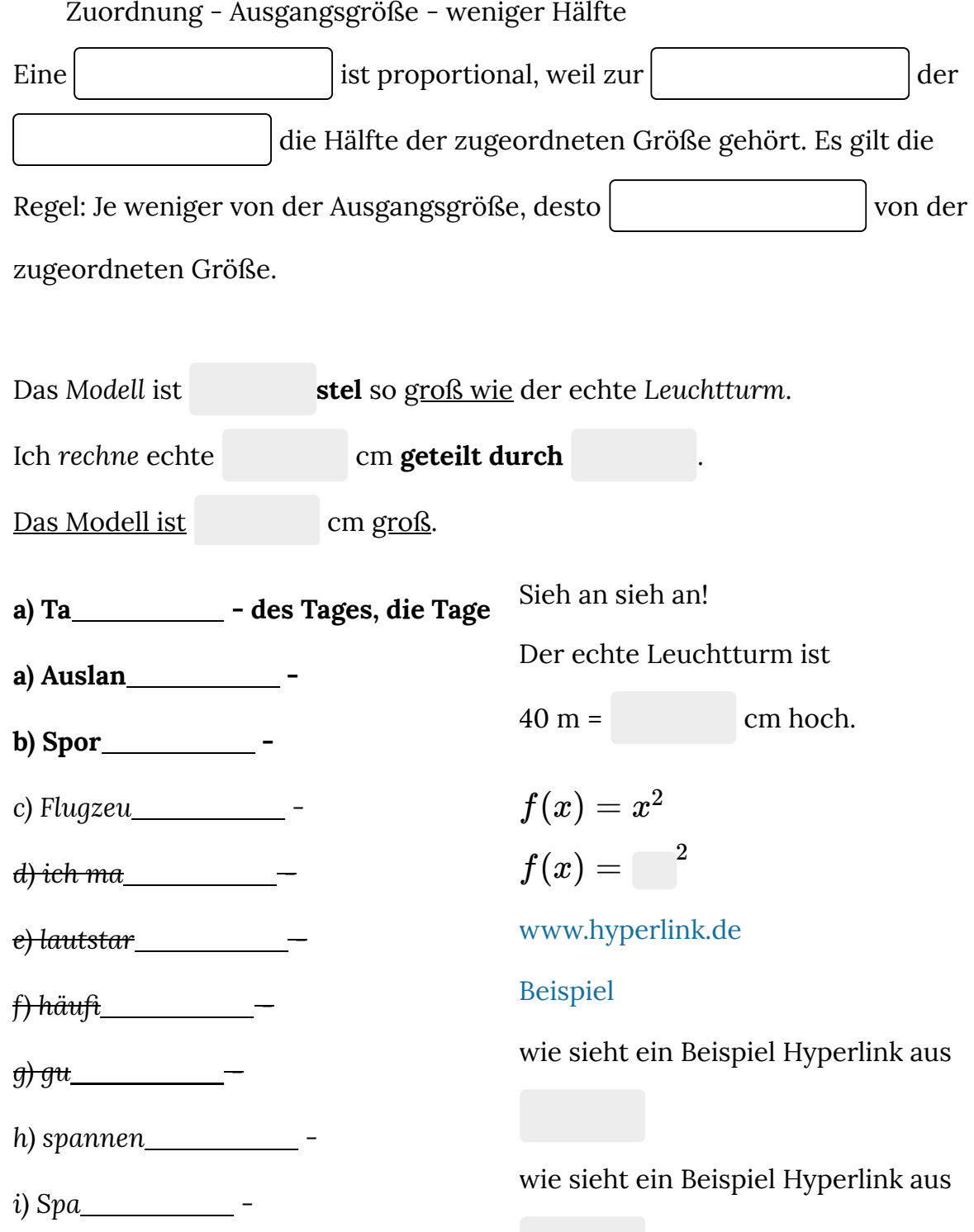

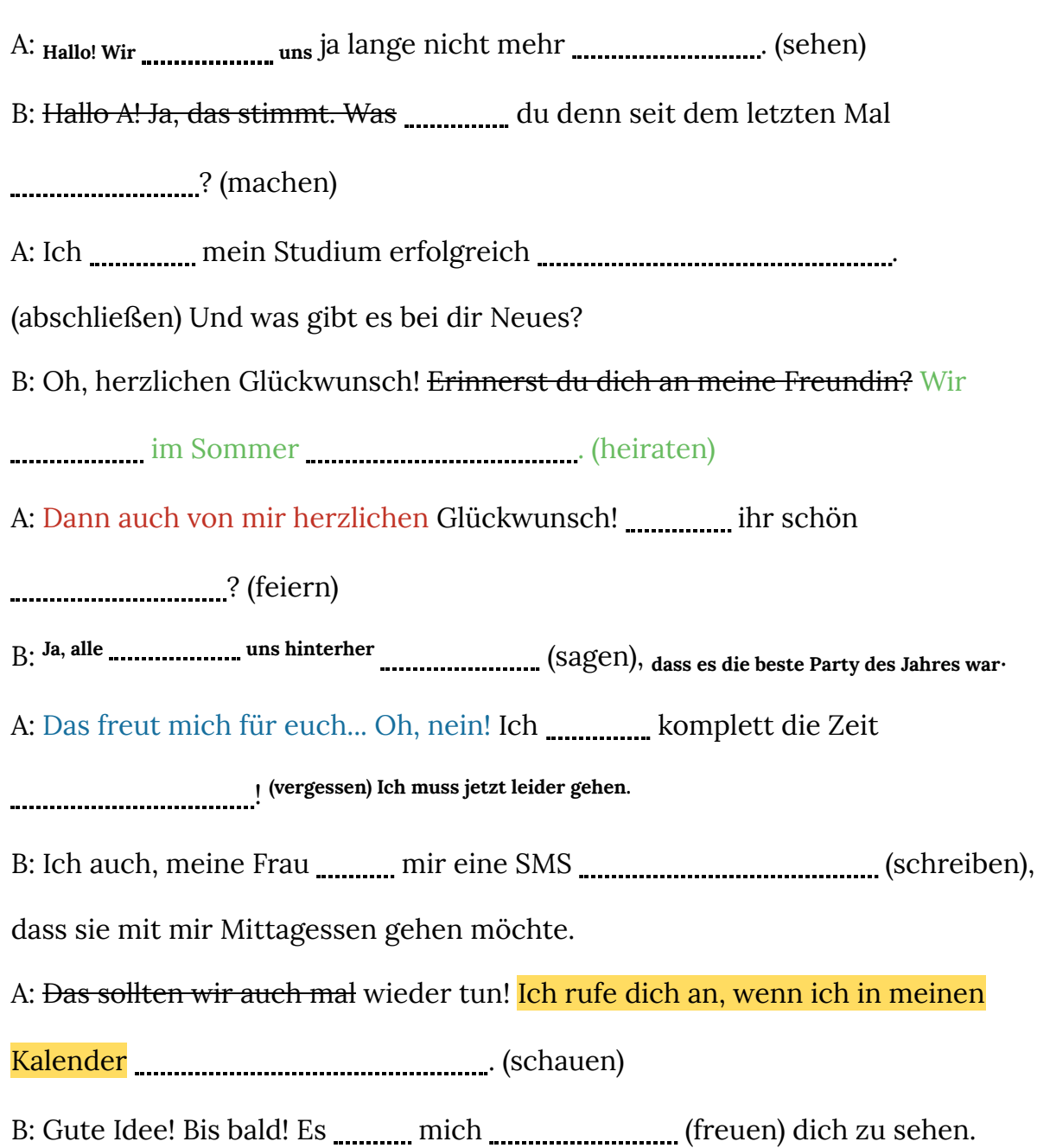

## **Das Modell der zentralen Planwirtschaft** lässt sich in reiner Form nicht

verwirklichen, doch kommen besonders die Wirtschaftsordnungen der

[sozialistischen Staaten diesem] System- Entwurf nahe. Aber auch viele westliche

*Länder haben während des Zweiten* mit der Einführung

planwirtschaftlicher Elemente ihre marktwirtschaftliche Ordnung

vorübergehend außer Kraft gesetzt, um die Produktion und die

der Güter den Erfordernissen der

## **Lange Lücke**

Das ist eine

Das ist eine

Das ist eine

Das ist eine

Das ist eine

Das ist eine

Das ist eine

### **Kürzeste Lücke**

Das ist die kürzeste

Das ist die kürzeste

Das ist die kürzeste

Das ist die kürzeste .

Das ist die kürzeste .

Das ist die kürzeste .

Das ist die kürzeste .

## **Kurze Aufgabenstellung kurze Aufgabe**

 $\frac{8}{3}$  Hier kann Ihre Aufgabenstellung für den folgenden Lückentext stehen.

Erstellen Sie weitere **is als als als als als eine Siene Erstellen** Sie weitere

9 Hier kann Ihre Aufgabenstellung für den folgenden Lückentext stehen.

Erstellen Sie weitere (z.B. mit Hilfe der eckigen Klammern.

 $\frac{8}{2}$ (10) Hier kann Ihre Aufgabenstellung für den folgenden Lückentext stehen.

Erstellen Sie weitere **Graubtere** , z.B. mit Hilfe der eckigen Klammern.

#### $\frac{8}{2}$ (11) Hier kann Ihre Aufgabenstellung für den folgenden Lückentext stehen.

Erstellen Sie weitere **is a stellen Sie weitere** , z.B. mit Hilfe der eckigen Klammern.

 $\frac{8}{2}$ (12) Hier kann Ihre Aufgabenstellung für den folgenden Lückentext stehen.

Erstellen Sie weitere (z. B. mit Hilfe der eckigen Klammern.

 $2(13)$  Hier kann Ihre Aufgabenstellung für den folgenden Lückentext stehen.

Erstellen Sie weitere **is als eine verstellen Sie weitere** der zusammen.

## $\frac{8}{9}$ (14) Hier kann Ihre Aufgabenstellung für den folgenden Lückentext stehen.

Erstellen Sie weitere , z.B. mit Hilfe der eckigen Klammern.

## **Lange Aufgabenstellung und lange Aufgabe**

Hier kann Ihre Aufgabenstellung für den folgenden Lückentext stehen. Hier kann Ihre Aufgabenstellung für den folgenden Lückentext stehen.Hier kann Ihre Aufgabenstellung für den folgenden Lückentext stehen.Hier kann Ihre Aufgabenstellung für den folgenden Lückentext stehen.Hier kann Ihre Aufgabenstellung für den folgenden Lückentext stehen.Hier kann Ihre Aufgabenstellung für den folgenden Lückentext stehen.Hier kann Ihre Aufgabenstellung für den folgenden Lückentext stehen.Hier kann Ihre Aufgabenstellung für den folgenden Lückentext stehen.Hier kann Ihre Aufgabenstellung für den folgenden Lückentext stehen. Erstellen Sie weitere , z.B. mit Hilfe der eckigen Klammern (**Mac:** *Alt +*

*5* und *6*. **Windows:** *AltGr + 7* und *8*) oder der Toolbar über dem Bearbeitungsfeld.

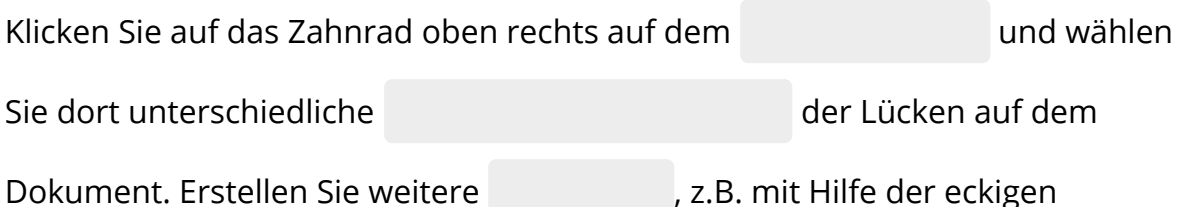

Klammern (**Mac:** *Alt + 5* und *6*. **Windows:** *AltGr + 7* und *8*) oder der Toolbar über

dem Bearbeitungsfeld. Klicken Sie auf das Zahnrad oben rechts auf dem

und wählen Sie dort unterschiedliche

der Lücken auf dem Dokument. Erstellen Sie weitere

, z.B. mit Hilfe der eckigen Klammern (**Mac:** *Alt + 5* und *6*. **Windows:**

*AltGr + 7* und *8*) oder der Toolbar über dem Bearbeitungsfeld. Klicken Sie auf das

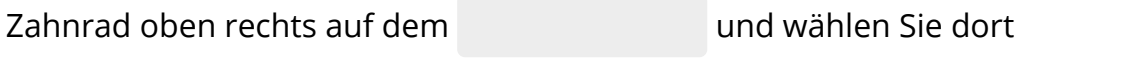

unterschiedliche der Lücken auf dem Dokument.

Erstellen Sie weitere , z.B. mit Hilfe der eckigen Klammern (**Mac:** *Alt +*

*5* und *6*. **Windows:** *AltGr + 7* und *8*) oder der Toolbar über dem Bearbeitungsfeld. Klicken Sie auf das

Hier kann Ihre Aufgabenstellung für den folgenden Lückentext stehen. Hier kann Ihre Aufgabenstellung für den folgenden Lückentext stehen.Hier kann Ihre Aufgabenstellung für den folgenden Lückentext stehen.Hier kann Ihre Aufgabenstellung für den folgenden Lückentext stehen.Hier kann Ihre Aufgabenstellung für den folgenden Lückentext stehen.Hier kann Ihre Aufgabenstellung für den folgenden Lückentext stehen.Hier kann Ihre Aufgabenstellung für den folgenden Lückentext stehen.Hier kann Ihre Aufgabenstellung für den folgenden Lückentext stehen.Hier kann Ihre Aufgabenstellung für den folgenden Lückentext stehen.

Erstellen Sie weitere (z.B. mit Hilfe der eckigen Klammern

(Mac: Alt  $+$  5 und 6. Windows: AltGr  $+$  7 und 8) oder der Toolbar über

dem Bearbeitungsfeld. Klicken Sie auf das Zahnrad oben rechts auf

dem und wählen Sie dort unterschiedliche

der Lücken auf dem Dokument. Erstellen Sie

weitere  $\blacksquare$ , z.B. mit Hilfe der eckigen Klammern (Mac: Alt + 5)

und 6. Windows:  $AltGr + 7$  und 8) oder der Toolbar über dem

Bearbeitungsfeld. Klicken Sie auf das Zahnrad oben rechts auf dem

und wählen Sie dort unterschiedliche

der Lücken auf dem Dokument. Erstellen Sie weitere  $\blacksquare$ , z.B. mit Hilfe der eckigen Klammern (Mac: Alt + 5) und 6. Windows:  $AltGr + 7$  und 8) oder der Toolbar über dem Bearbeitungsfeld. Klicken Sie auf das Zahnrad oben rechts auf dem und wählen Sie dort unterschiedliche der Lücken auf dem Dokument. Erstellen Sie weitere  $\blacksquare$ , z.B. mit Hilfe der eckigen Klammern (Mac: Alt + 5) und 6. Windows:  $AltGr + 7$  und 8) oder der Toolbar über

Hier kann Ihre Aufgabenstellung für den folgenden Lückentext stehen. Hier kann Ihre Aufgabenstellung für den folgenden Lückentext stehen.Hier kann Ihre Aufgabenstellung für den folgenden Lückentext stehen.Hier kann Ihre Aufgabenstellung für den folgenden Lückentext stehen.Hier kann Ihre Aufgabenstellung für den folgenden Lückentext stehen.Hier kann Ihre Aufgabenstellung für den folgenden Lückentext stehen.Hier kann Ihre Aufgabenstellung für den folgenden Lückentext stehen.Hier kann Ihre Aufgabenstellung für den folgenden Lückentext stehen.Hier kann Ihre Aufgabenstellung für den folgenden Lückentext stehen.

Erstellen Sie weitere (z.B. mit Hilfe der eckigen Klammern (Mac: Alt + <sup>5</sup> und <sup>6</sup>. Windows: AltGr <sup>+</sup> <sup>7</sup> und <sup>8</sup>) oder der Toolbar über dem Bearbeitungsfeld. Klicken Sie auf das Zahnrad oben rechts auf dem und wählen Sie dort unterschiedliche der Lücken auf dem Dokument. Erstellen Sie weitere , z.B. mit Hilfe der eckigen Klammern (Mac: Alt <sup>+</sup> <sup>5</sup> und <sup>6</sup>. Windows: AltGr <sup>+</sup> <sup>7</sup> und <sup>8</sup>) oder der Toolbar über dem Bearbeitungsfeld. Klicken Sie auf das Zahnrad oben rechts auf dem und wählen Sie dort unterschiedliche der Lücken auf dem Dokument. Erstellen Sie weitere **1988**, z.B. mit Hilfe der eckigen Klammern (Mac: Alt + <sup>5</sup> und <sup>6</sup>. Windows: AltGr <sup>+</sup> <sup>7</sup> und <sup>8</sup>) oder der Toolbar über dem Bearbeitungsfeld. Klicken Sie auf das Zahnrad oben rechts auf dem und wählen Sie dort unterschiedliche der Lücken auf dem Dokument. Erstellen Sie weitere (z.B. mit Hilfe der eckigen Klammern (Mac: Alt + <sup>5</sup> und <sup>6</sup>. Windows: AltGr <sup>+</sup> <sup>7</sup> und <sup>8</sup>) oder der Toolbar über dem Bearbeitungsfeld. Klicken Sie auf das Zahnrad oben rechts auf dem und wählen Sie dort unterschiedliche der Lücken auf dem Dokument.

Hier kann Ihre Aufgabenstellung für den folgenden Lückentext stehen. Hier kann Ihre Aufgabenstellung für den folgenden Lückentext stehen.Hier kann Ihre Aufgabenstellung für den folgenden Lückentext stehen.Hier kann Ihre Aufgabenstellung für den folgenden Lückentext stehen.Hier kann Ihre Aufgabenstellung für den folgenden Lückentext stehen.Hier kann Ihre Aufgabenstellung für den folgenden Lückentext stehen.Hier kann Ihre Aufgabenstellung für den folgenden Lückentext stehen.Hier kann Ihre Aufgabenstellung für den folgenden Lückentext stehen.Hier kann Ihre Aufgabenstellung für den folgenden Lückentext stehen.

Erstellen Sie weitere , z.B. mit Hilfe der eckigen Klammern (**Mac:** *Alt + 5* und *6*. **Windows:** *AltGr + 7* und *8*) oder der Toolbar über dem Bearbeitungsfeld. Klicken Sie auf das Zahnrad oben rechts auf dem und wählen Sie dort unterschiedliche der Lücken auf dem Dokument. Erstellen Sie weitere , z.B. mit Hilfe der eckigen Klammern (**Mac:** *Alt + 5* und *6*. **Windows:** *AltGr + 7* und *8*) oder der Toolbar über dem Bearbeitungsfeld. Klicken Sie auf das Zahnrad oben rechts auf dem und wählen Sie dort unterschiedliche der Lücken auf dem Dokument. Erstellen Sie weitere , z.B. mit Hilfe der eckigen Klammern (**Mac:** *Alt + 5*

und *6*. **Windows:** *AltGr + 7* und *8*) oder der Toolbar über dem Bearbeitungsfeld.

Klicken Sie auf das Zahnrad oben rechts auf dem und wählen Sie

dort unterschiedliche der Lücken auf dem Dokument.

Erstellen Sie weitere , z.B. mit Hilfe der eckigen Klammern (**Mac:** *Alt + 5*

und *6*. **Windows:** *AltGr + 7* und *8*) oder der Toolbar über dem Bearbeitungsfeld.

Klicken Sie auf das Zahnrad oben rechts auf dem und wählen Sie

dort unterschiedliche der Lücken auf dem Dokument.

Angaben zu den Urhebern und Lizenzbedingungen der einzelnen Bestandteile dieses Dokuments finden Sie unter https://www.tutory.de/tilecompare/dokument/tile-compare-luckentextfontsize-l

Hier kann Ihre Aufgabenstellung für den folgenden Lückentext stehen. Hier kann Ihre Aufgabenstellung für den folgenden Lückentext stehen.Hier kann Ihre Aufgabenstellung für den folgenden Lückentext stehen.Hier kann Ihre Aufgabenstellung für den folgenden Lückentext stehen.Hier kann Ihre Aufgabenstellung für den folgenden Lückentext stehen.Hier kann Ihre Aufgabenstellung für den folgenden Lückentext stehen.Hier kann Ihre Aufgabenstellung für den folgenden Lückentext stehen.Hier kann Ihre Aufgabenstellung für den folgenden Lückentext stehen.Hier kann Ihre Aufgabenstellung für den folgenden Lückentext stehen. Erstellen Sie weitere (Alternation L. z.B. mit Hilfe der eckigen Klammern (Mac: Alt + 5) und 6. Windows: AltGr + 7 und 8) oder der Toolbar über dem Bearbeitungsfeld. Klicken Sie auf das Zahnrad oben rechts auf dem vonder dem und wählen Sie dort unterschiedliche der Lücken auf dem Dokument. Erstellen Sie weitere (Erstellen Sie weitere Klammern (Mac: Alt + 5) und 6. Windows: AltGr + 7 und 8) oder der Toolbar über dem Bearbeitungsfeld. Klicken Sie auf das Zahnrad oben rechts auf dem vonder dem und wählen Sie dort unterschiedliche der Lücken auf dem Dokument. Erstellen Sie weitere (Erstellen Sie weitere Klammern (Mac: Alt + 5) und 6. Windows:  $AltGr + 7$  und 8) oder der Toolbar über dem Bearbeitungsfeld. Klicken Sie auf das Zahnrad oben rechts auf dem und wählen Sie dort unterschiedliche der Lücken auf dem Dokument. Erstellen Sie weitere Fig. z.B. mit Hilfe der eckigen Klammern (Mac: Alt + 5 und 6. Windows: AltGr + 7 und 8) oder der Toolbar über dem Bearbeitungsfeld. Klicken Sie auf das Zahnrad oben rechts auf dem vonder dem und wählen Sie dort unterschiedliche der Lücken auf dem Dokument.

Hier kann Ihre Aufgabenstellung für den folgenden Lückentext stehen. Hier kann Ihre Aufgabenstellung für den folgenden Lückentext stehen.Hier kann Ihre Aufgabenstellung für den folgenden Lückentext stehen.Hier kann Ihre Aufgabenstellung für den folgenden Lückentext stehen.Hier kann Ihre Aufgabenstellung für den folgenden Lückentext stehen.Hier kann Ihre Aufgabenstellung für den folgenden Lückentext stehen.Hier kann Ihre Aufgabenstellung für den folgenden Lückentext stehen.Hier kann Ihre Aufgabenstellung für den folgenden Lückentext stehen.Hier kann Ihre Aufgabenstellung für den folgenden Lückentext stehen.

Erstellen Sie weitere 1988 von dem Jage Jage Jage Schweiter (Mac: Alt + 5 und 6. Windows: AllGr + 7 und 8) oder der Toolbar über dem Bearbeitungsfeld. Klicken Sie auf das Zahnrad oben rechts auf dem und wählen Sie dort unterschiedliche der Lücken auf dem Dokument. Erstellen Sie weitere  $\Box$ , z.B. mit Hilfe der eckigen Klammern (Mac: Alt  $\Box$  5 und 6. Windows: AllGr + 7 und 8) oder der Toolbar über dem Bearbeitungsfeld. Klicken Sie auf das Zahnrad oben rechts auf dem und wählen Sie dort unterschiedliche der Lücken auf dem Dokument. Erstellen Sie weitere , z.B. mit Hilfe der eckigen Klammern (Mac: Alt  $+$  5 und 6. Windows: AltGr + 7 und 8) oder der Toolbar über dem Bearbeitungsfeld. Klicken Sie auf das Zahnrad oben rechts auf dem und wählen Sie dort unterschiedliche der Lücken auf dem Dokument. Erstellen Sie weitere , z.B. mit Hilfe der eckigen Klammern (Mac: Alt  $+$  5 und 6. Windows: AltGr + 7 und 8) oder der Toolbar über dem Bearbeitungsfeld. Klicken Sie auf das Zahnrad oben rechts auf dem und wählen Sie dort unterschiedliche der Lücken auf dem Dokument.

Hier kann Ihre Aufgabenstellung für den folgenden Lückentext stehen. Hier kann Ihre Aufgabenstellung für den folgenden Lückentext stehen.Hier kann Ihre Aufgabenstellung für den folgenden Lückentext stehen.Hier kann Ihre Aufgabenstellung für den folgenden Lückentext stehen.Hier kann Ihre Aufgabenstellung für den folgenden Lückentext stehen.Hier kann Ihre Aufgabenstellung für den folgenden Lückentext stehen.Hier kann Ihre Aufgabenstellung für den folgenden Lückentext stehen.Hier kann Ihre Aufgabenstellung für den folgenden Lückentext stehen.Hier kann Ihre Aufgabenstellung für den folgenden Lückentext stehen.

Erstellen Sie weitere , z.B. mit Hilfe der eckigen Klammern (**Mac:** *Alt*

*+ 5* und *6*. **Windows:** *AltGr + 7* und *8*) oder der Toolbar über dem

Bearbeitungsfeld. Klicken Sie auf das Zahnrad oben rechts auf dem

und wählen Sie dort unterschiedliche

der Lücken auf dem Dokument. Erstellen Sie weitere

, z.B. mit Hilfe der eckigen Klammern (**Mac:** *Alt + 5* und *6*. **Windows:**

*AltGr + 7* und *8*) oder der Toolbar über dem Bearbeitungsfeld. Klicken Sie auf das

Zahnrad oben rechts auf dem und wählen Sie dort

unterschiedliche der Lücken auf dem Dokument.

Erstellen Sie weitere , z.B. mit Hilfe der eckigen Klammern (**Mac:** *Alt*

*+ 5* und *6*. **Windows:** *AltGr + 7* und *8*) oder der Toolbar über dem

Bearbeitungsfeld. Klicken Sie auf das Zahnrad oben rechts auf dem

und wählen Sie dort unterschiedliche

der Lücken auf dem Dokument. Erstellen Sie weitere

, z.B. mit Hilfe der eckigen Klammern (**Mac:** *Alt + 5* und *6*. **Windows:**

*AltGr + 7* und *8*) oder der Toolbar über dem Bearbeitungsfeld. Klicken Sie auf das

Zahnrad oben rechts auf dem und wählen Sie